**DegreeWorks Reference Guide**

## **1. DegreeWorks Basics**

#### **Overview**

DegreeWorks is a web-based tool engineered to help students and advisors monitor students' progress toward degree completion.DegreeWorks combines CCRI's degree requirements and individual student's completed coursework into an easy-to-read worksheet. The worksheet helps both students and advisors see which completed and in‐progress courses count toward degree requirements. Additionally, the worksheet displays outstanding course requirements.

All currently‐enrolledstudents who attended CCRI starting Fall 2016 **and** who are using the 2016‐ 2017 or a later catalog to fulfill their degree requirements can use DegreeWorks to check their progress toward degree completion.

Through DegreeWorks, students and advisors will be able to:

- View the academic requirements for their degree program(s)
- See how all completed courses apply to degree requirements
- Identify courses needed to complete their degree(s)
- View their grades and academic standing
- View their cumulative grade-point-average (GPA)
- View transfer credit hours earned
- Create What‐If evaluations to process speculative degree evaluations based on current class history

**Important Note:** DegreeWorks is designed to aid and facilitate academic advising, but is not intended to replace face‐to‐face advising sessions. DegreeWorks is neither an official academic transcript nor an official notification of completion of degree requirements.

# **CET** COMMUNITY COLLEGE

## **Application Features**

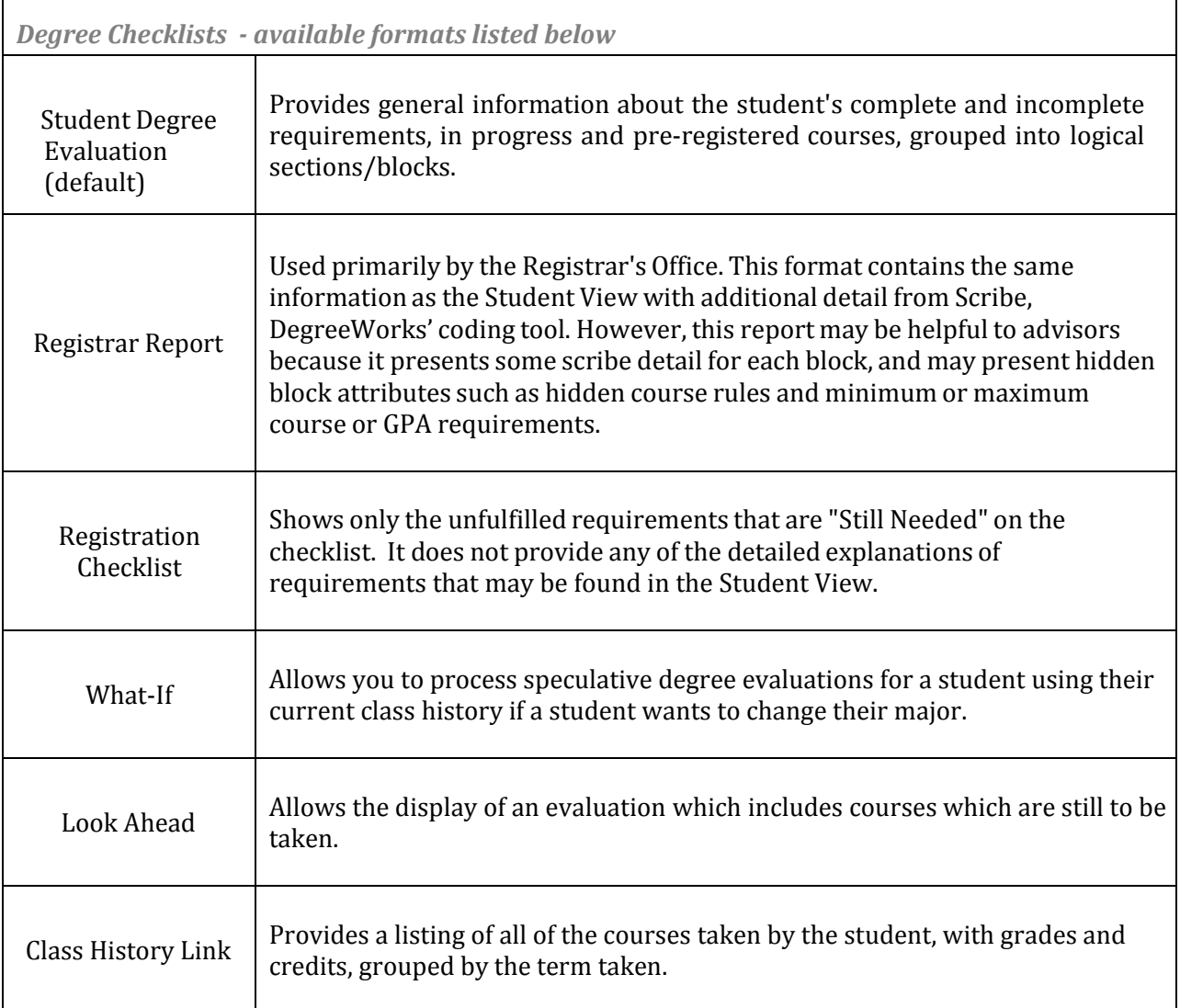

### **Getting Started**

*Login to MyCCRI and go to the "For Faculty" tab:*

Note: DegreeWorks is best viewed in GoogleChrome or Firefox/Mozilla

- a. Log in to **MyCCRI**
- b. Select the **For Faculty** tab.
- c. Click on the **Student Information for Faculty/Advisor** channel.

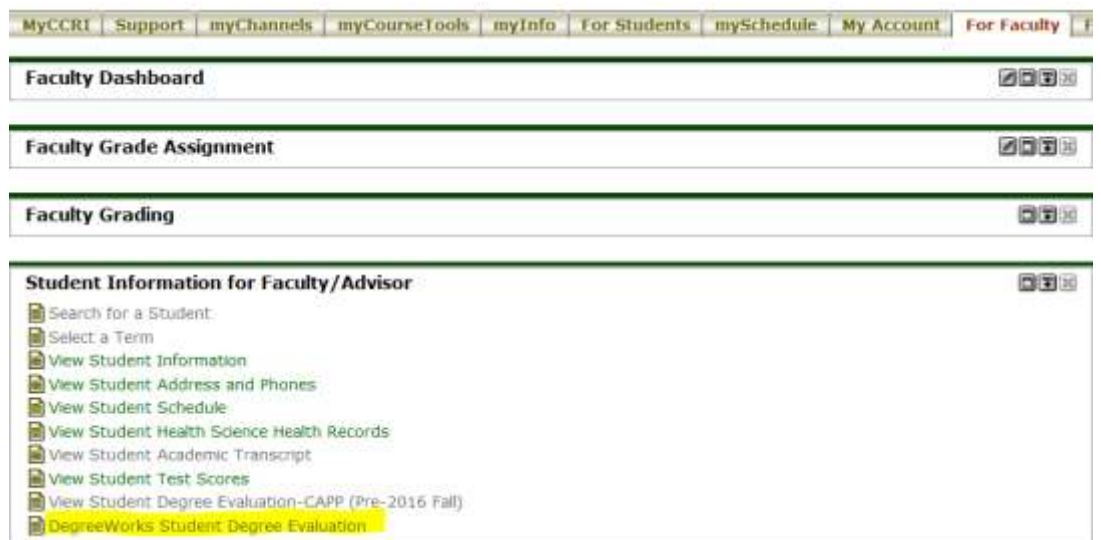

d. Click on the **DegreeWorks for Student Degree Evaluation** link, a. Select a term, click **submit**.

```
Select a Term: Fall 2016 ..............Aug 31, 2016 - Dec 23, 2016
                                                             ۰
```
Submit

b. Enter a student ID or search by first and last name then click **submit**.

Student or Advisee ID: 93000001

#### OR

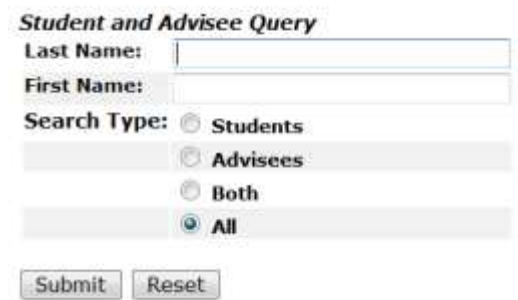

c. Student Name will display and click **submit**.

Student A. Test-1 is the name of the student or advisee that you selected.

Submit

e. After a couple of seconds, a new web page will open. If your student exists within DegreeWorks, the student information will automatically display. (If the student does not exist in DegreeWorks send an email to [registrar@ccri.edu](mailto:registrar@ccri.edu), with the student's name and ID.)

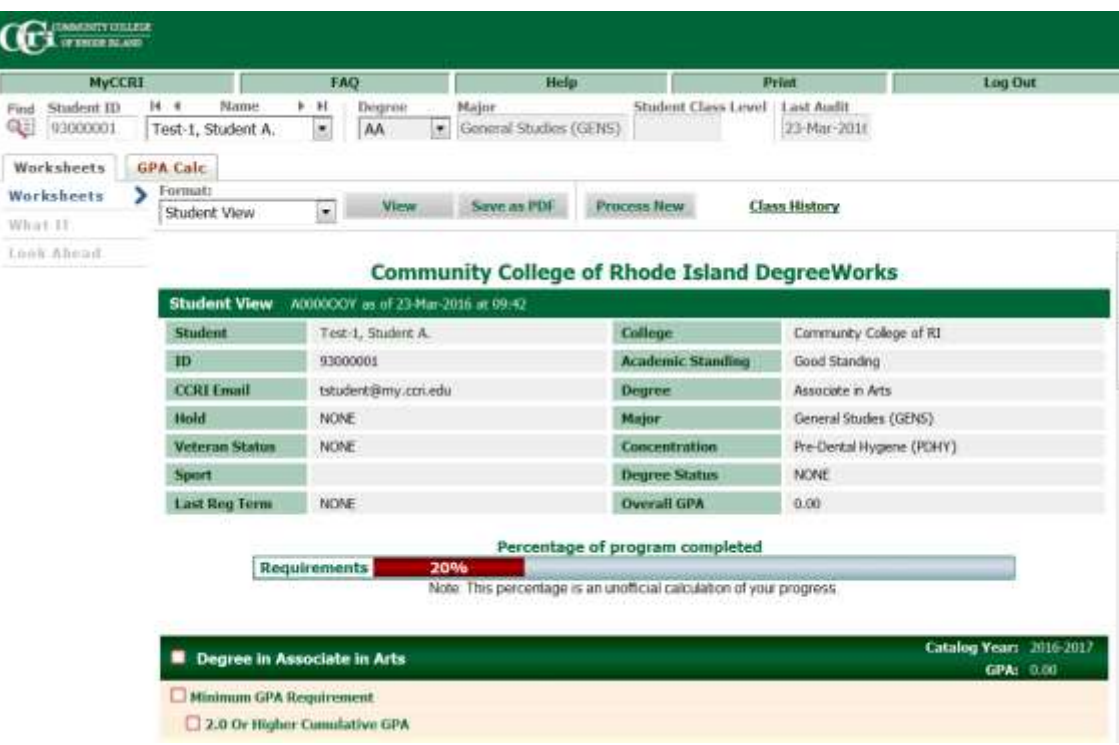

# $\frac{\texttt{COMMUNITY}\ \texttt{COLLEGE}}{\texttt{OF RHODE}\ \texttt{ISLAND}}$

#### *Navigation*

#### Navigation Toolbar

Once successfully logged, on the top of every page is a navigation toolbar. Below is a description of each of the links:

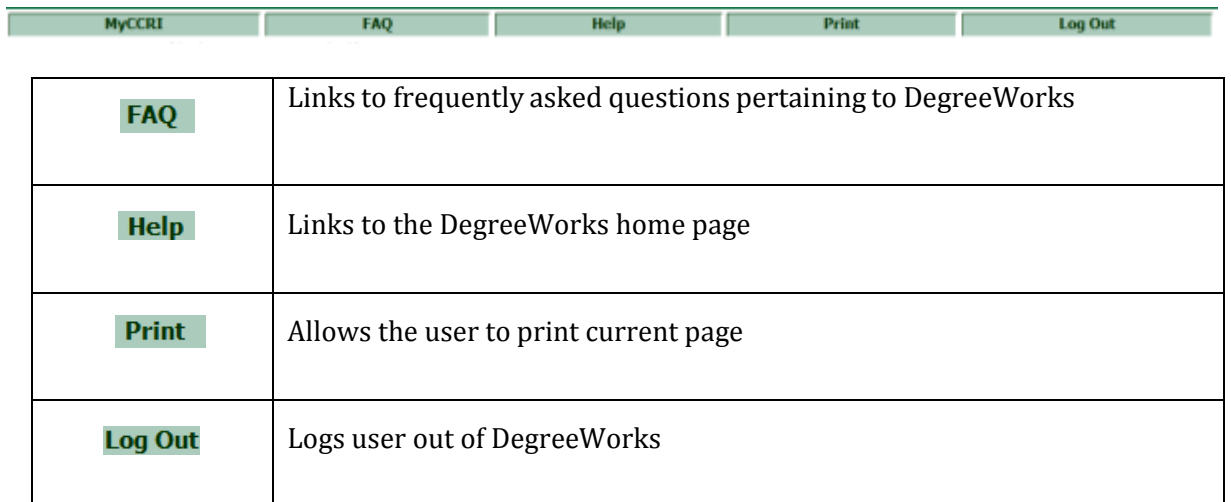

#### Student Summary Toolbar

Below the Navigation Toolbar is another toolbar providing basic information regarding the student you have selected to review. The chart below outlines what information is included within the Student Summary Toolbar:

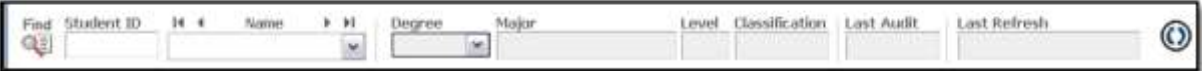

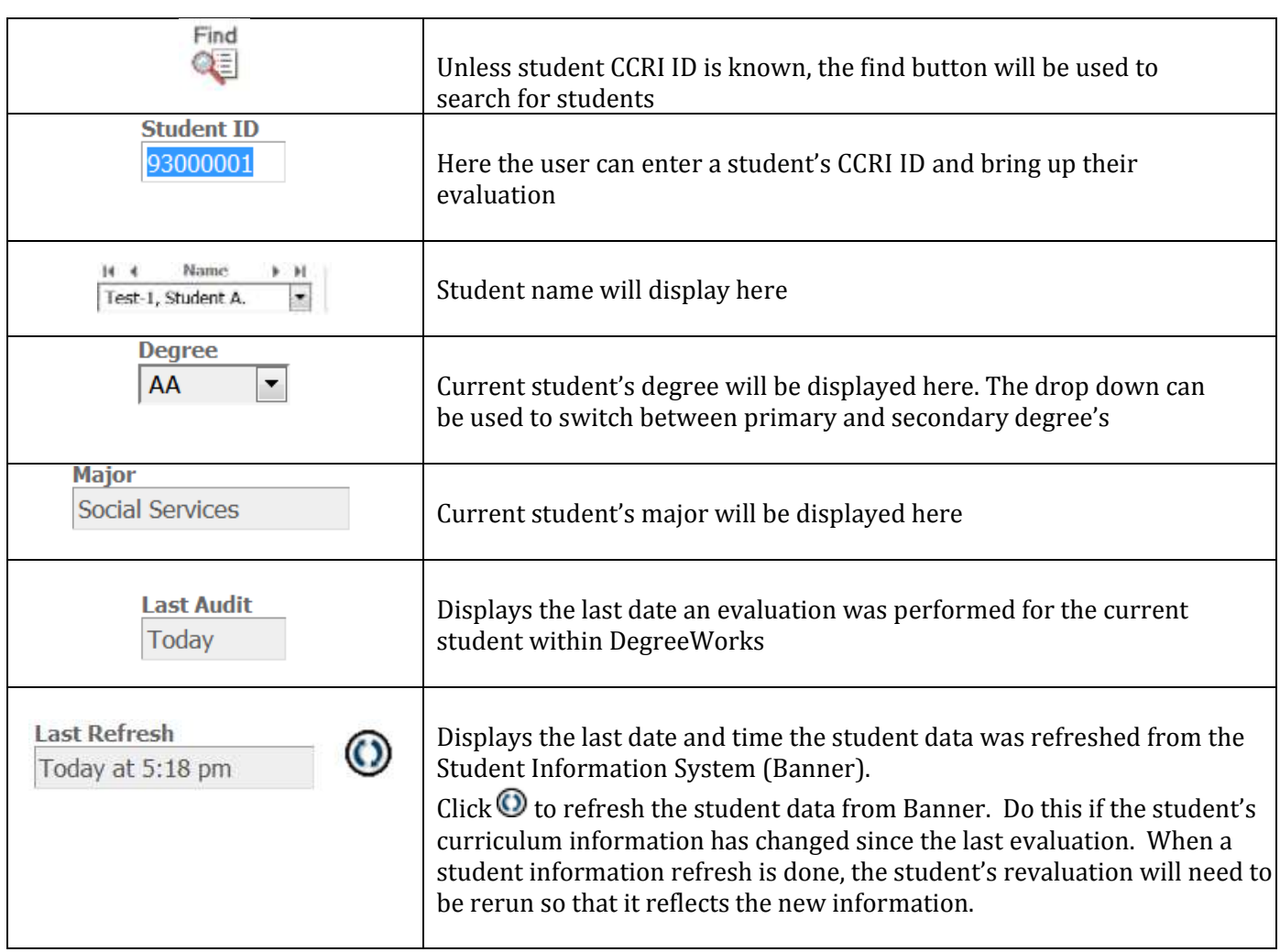

# $\frac{\texttt{COMMUNITY}\ \texttt{COLLEGE}}{\texttt{OF RHODE}\ \texttt{ISLAND}}$

#### *UnderstandingDegree Evaluations*

#### Student Header

The first section of the evaluation, the Student Header, contains key elements of your student record such as Name, ID, Degree, Major, Concentration, Academic Standing, GPA, etc.

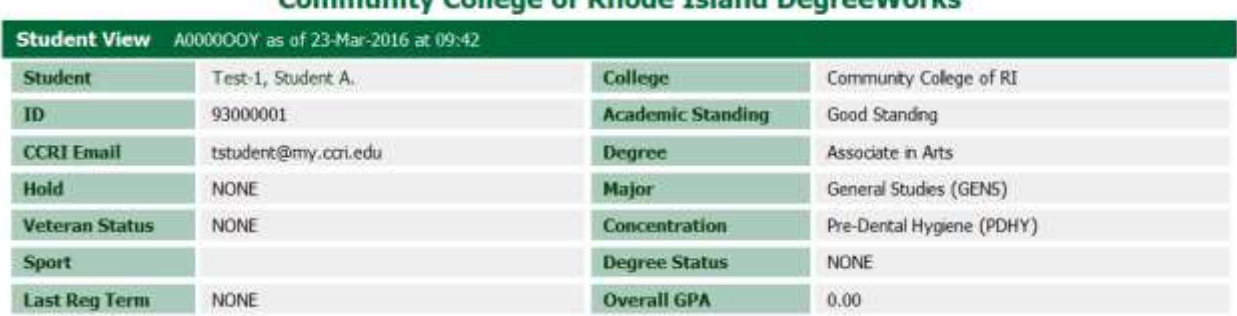

#### Community College of Phode Teland Degree/Morke

#### Degree Progress Bar

This section indicates the percentage of your program completed.

#### Percentage of program completed

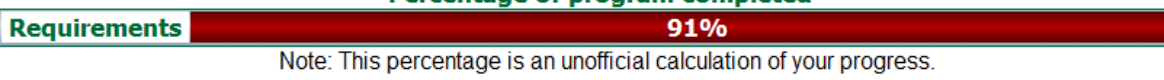

#### Evaluation Blocks

Each section in a DegreeWorks evaluation is called a "Block". Each block header will contain a title for the block and will also display specific course information for that block such as credits applied, classes applied, and GPA for that block. Like individual requirements, the block header will also contain a symbol stating the status of all requirements within the block.

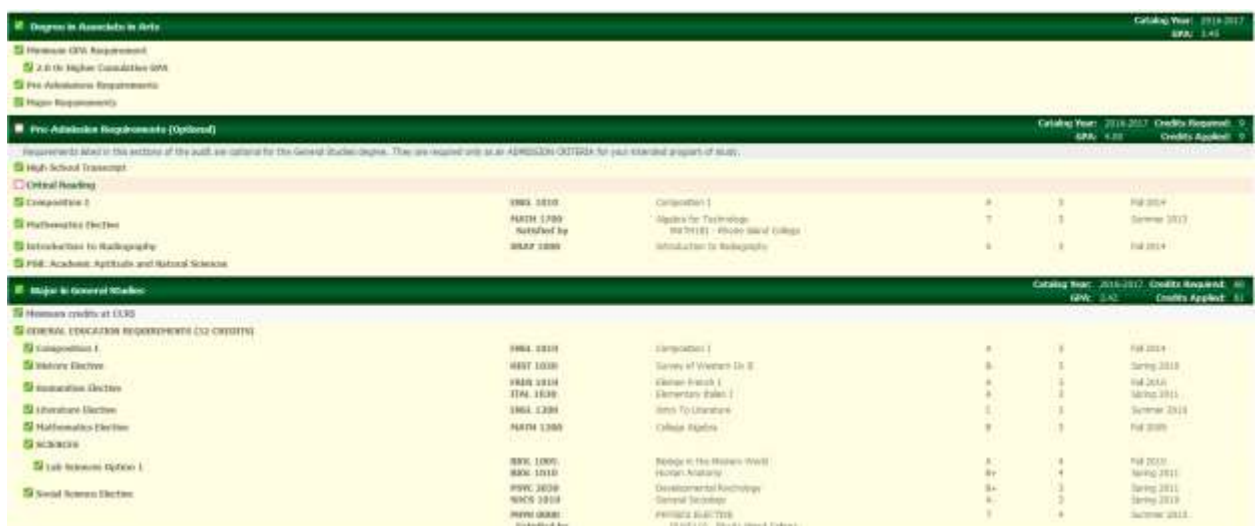

COMMUNITY COLLEGE

## OF RHODE ISLAND

**Pre-Admission Requirements –** This block is displayed for General Studies students with a Pre-Health Science concentration. This block will list the pre-admission requirements for that specified health science program.

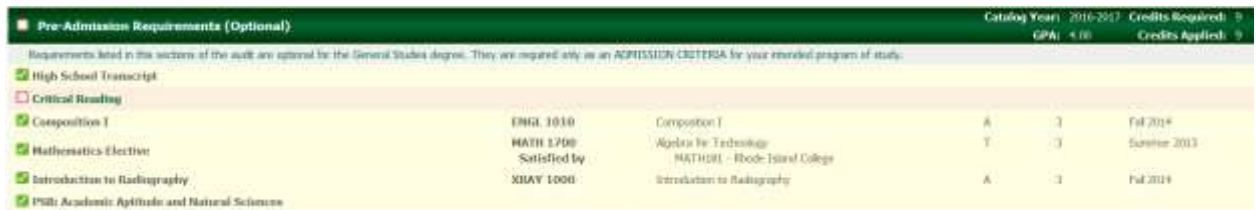

**Insufficient –** This block will display all the courses that do not meet the minimum required grade for the major. It will also include courses with a "W", "WP", "WF", "IC" or an "I."

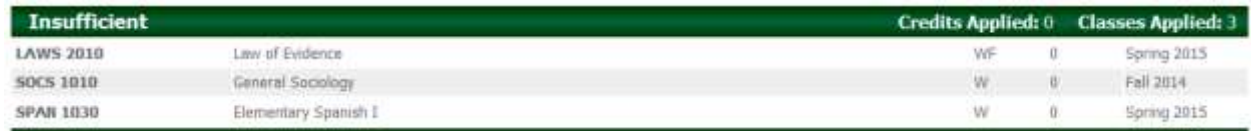

**In‐Progress –** Within this block will be a list of all the courses that you are currently taking and also the courses you are pre-registered for. The top-right corner of the block will display the total number of credits applied and classes applied for this block.

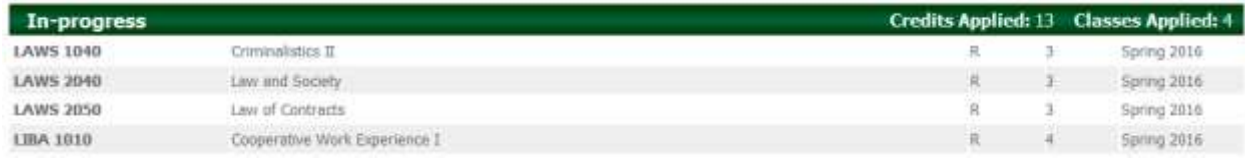

**Not Counted –** Within this block will be all of the courses that are not counted towards your degree.

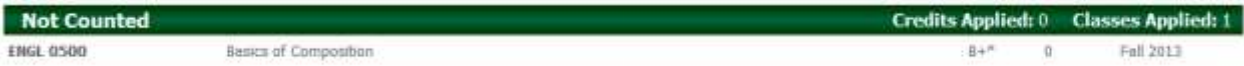

**Exceptions –** This block lists any substitutions and/or exceptions that have been applied to your degree requirements

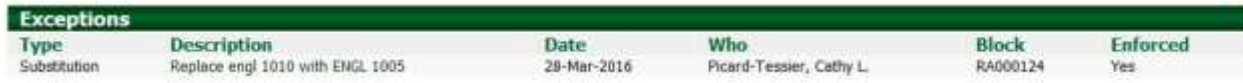

#### Legend

The legend contains all of the unique symbols that are important for interpreting the DegreeWorks evaluation.

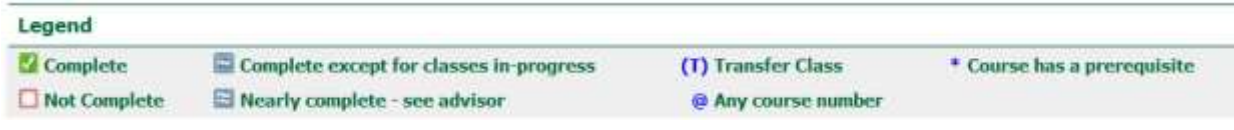

Complete **–** This symbol will appear beside all requirements that have been completed within the evaluation. The row will be highlighted and will display the course(s) that fulfilled the requirement along with the grade and term in which the course was taken.

Not Complete **‐** This symbol will appear beside all requirements that have not yet been completed. The row will be highlighted and will also indicate the course $(s)$  that will be required to complete the requirement.

Complete except for classes in-progress **–** This symbol will appear for requirements where the classes needed to fulfill the requirement are currently being taken or are registered to be taken for a future term. The grade section for the course will display "R".

#### @ Any course number

**‐** The "@"symbol in DegreeWorks works as a wildcard. This means that it represents all classes when used as a prefix, and can also be used to represent all course numbers. When a course prefix is followed by the  $\omega$  symbol this means any course number for that prefix can be used to fulfill the requirement. For example ENGL @ means any course with a subject code of ENGL.

(T) Transfer Class - Transfer coursework displays a grade of "T" and the institution the course was transferred from.

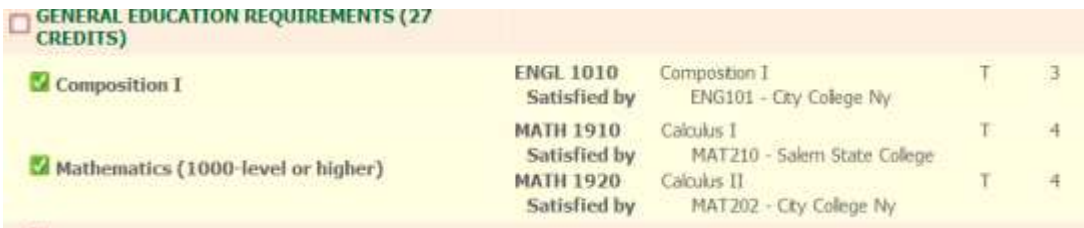

\* Course has a prerequisite \_ This symbol shows next to course requirements that have prerequisites that must also be met but may or may not be requirements for the student's degree.

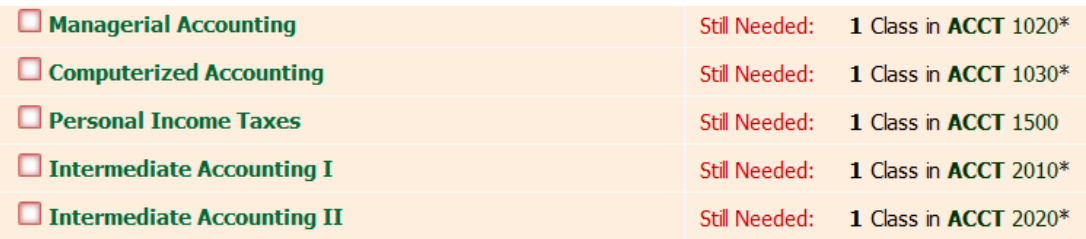

#### Disclaimer

This section outlines important disclaimer information regarding the new Degree Evaluation system.

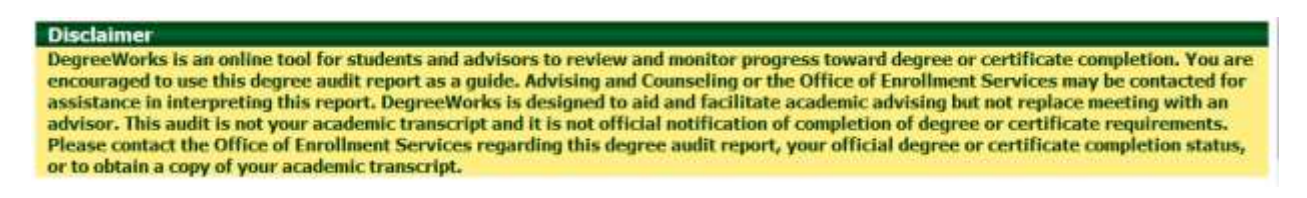

#### *Searching for Additional Students*

Typically, you will first search for the student via MyCCRI and the information for that student will display within DegreeWorks. However, once you have navigated into DegreeWorks, as an advisor you do have the ability to perform degree evaluations on additional students rather than navigating back into MyCCRI and searching for another student there.

To search for students within DegreeWorks:

#### Find Student(s)

1. Click **Find**, which will take you to the **Find Students** search page.

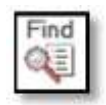

a. An image of the **Find Students** search page is provided below:

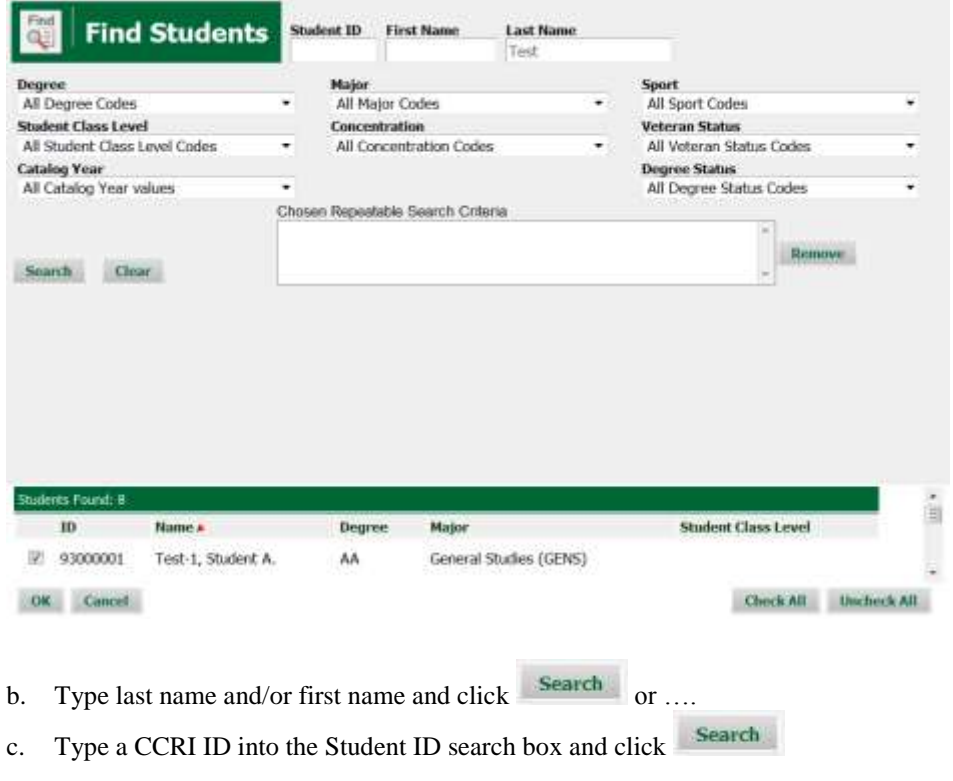

### **FAQs**

#### *Q: What is DegreeWorks?*

"DegreeWorks"is a computerized degree evaluation program and academic advising tool designed to assist you and advisors in reviewing your degree progress. A Web-based program, DegreeWorks re‐organizes your transcript chronologically and categorically, easily identifying courses you have completed and what courses you still need in order to fulfill your degree requirements.

#### *Q: What are the benefits of using DegreeWorks?*

DegreeWorks will help you:

- Determine what requirements you need to complete your degree.
- View individual course grades, cumulative grade‐point average (GPA), see if transfer work has been articulated, and see program GPA.
- Determine which courses you have taken or transferred in, and how they apply to your program.
- View transfer credits, substitutions, waivers, and exemptions applied toward degree.
- See how your coursework could be applied toward another major, or concentration using the *What If* option.
- Confirm your academic standing.
- See how far along you are in the completion of your degree.

#### *Q: How do I access DegreeWorks?*

Login in to your MyCCRI account:

a. Go to the "For Student" tab and click on the "DegreeWorks Student Degree Evaluation" link in the "Registration Tools" channel.

#### *Q: When should a student/advisor review a degree evaluation?*

A degree evaluation can be reviewed at any time. Below are some examples of when it might be helpful to review a degree evaluation:

- 1) Before registration.
- 2) After registration to ensure courses apply to program requirements.
- 3) After grades for each semester are posted.
- 4) Any time changes are made to a record.

#### *Q: What if information in DegreeWorks isn't up to date?*

There are a few possibilities as to why certain information in DegreeWorks is not up to date. One is that DegreeWorks may not have been refreshed since a change was made (information is refreshed nightly) to a student record. Second, there could be some paperwork that must be completed. For example, if a grade change is pending, it is possible the form has not reached the Registrar's Office. Check with the Registrar's Office regarding information not being up to date.

#### *Q: How does DegreeWorks handle repeated courses?*

DegreeWorks adheres to CCRI's repeat policy when producing a degree evaluation. According to the policy, courses with the best grade and best fit will be used to evaluate degree completion. Previous attempts will go into the insufficient section. For example: if you took ENGL-1010 during the Spring of 2015 and got a C and retook the course during the fall of 2015 and got an A, the Spring 2015 attempt of the course will be moved to the "Insufficient" section of your evaluation.

#### *Q: How does DegreeWorks determine which set of degree requirements to use?*

DegreeWorks uses a student's catalog year to determine the set of degree requirements to use when producing a degree evaluation. Every student in DegreeWorks will start with the 2016- 2017 catalog year.

#### *Q: What is a Catalog Year?*

The catalog year determines which catalog/degree requirements students follow to obtain a degree. This is the year the student was admitted to CCRI.

#### *Q: Can DegreeWorks be used to evaluate a student who is currently in a non-degree program?*

Yes, unclassified or non-degree students must use the What‐If option to produce a degree evaluation. However, in order to be evaluated for degree completion by the registrar's office, the student must have a valid major assigned in Banner.

#### *Q: Who updates the student information in Banner?*

The student's curriculum in Banner must be correct in order for DegreeWorks to function properly. The following is a list of who can/should update what information:

 Changes of major and/or concentration can be done in MyCCRI according to college policies

#### *Q: Who inputs Exceptions in DegreeWorks?*

The Registrar's Office will process all approved exceptions, substitutions, and waivers to a student's degree requirement.

## **2. What‐If Evaluations**

#### **Overview**

Students, who plan on changing their major or concentration, can access the **What‐If Evaluation**. The **What‐If Evaluation** can be found under the worksheets tab, on the left menu; it is designed to offer students an opportunity to view how proposed changes can affect their path towards graduation.

#### **Getting Started**

#### *Performing a What If Scenario*

- 1. To access the What If option, click on the **"What If"** link on the left‐side of the evaluation screen under the "Worksheets" tab:
- 2. Once at the What If screen, you will be able to use the drop-down boxes to select the desired Level, Degree, Academic Year (Catalog Year) Major and/or Concentration, as well as add additional future classes to the evaluation scenario.
- 3. Your selection for each area will be added to a list box on the right hand side. If you would like to remove any of your choices, select it from the list and click the **"Remove"** button located below the list box. After selecting the desired criteria, press the **"Process What‐If"** button. DegreeWorks will then take your entire course history and apply it to an evaluation with the newly selected changes. Any wrong combination of degree, major, minor, or concentrationwill result in error.
- 4. Once the new evaluation has been generated, you will notice that all of your selections will appear as if it were a real evaluation.

#### *Printing a What If Evaluation:*

1. Once all of your selections have been made on the "*What If"* parameter screen, you have the option to *"Save as PDF"*. Clicking this button at the top of the screen will run the "*What If"* scenario and insert it into a PDF document that you can either save or print out.

#### **FAQs**

#### *Q: Why am I receiving an error when I run a What If scenario?*

The "What If" tool requires that you make a selection in the "Major" field. Failure to select a major will result in error.

#### *Q: Why isn't the advisor showing when I run a What If scenario?*

Advisors do not display when a major different from student's current major is chosen within the What If tool.